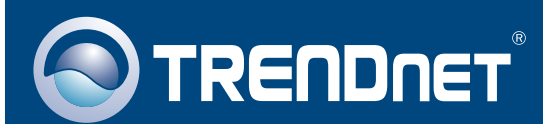

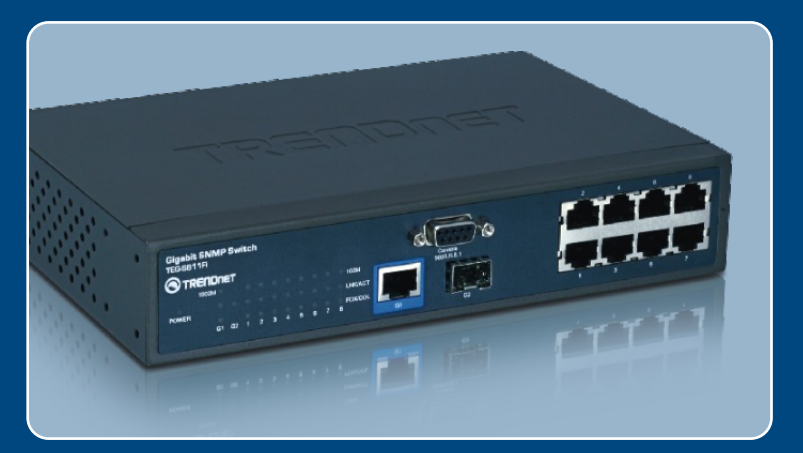

### **Quick Installation Guide NATIONAL PROPERTY Report**

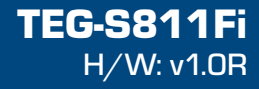

# **Table of Contents**

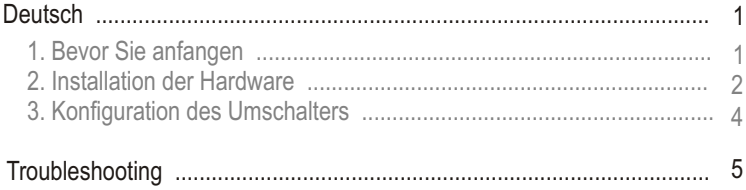

# **1. Bevor Sie anfangen**

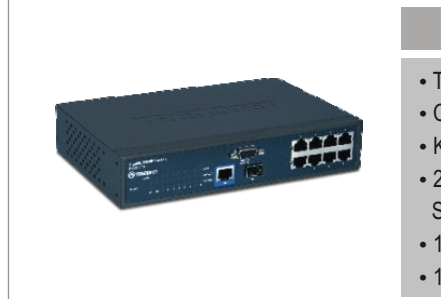

### **Packungsinhalt**

- TEG-S811Fi
- CD mit Bedienungsanleitung
- Kurzanleitung zur Installation
- IEG-S811FI<br>• CD mit Bedienungsanleit<br>• Kurzanleitung zur Installa<br>• 2 Montageklammern mit
- ?Schrauben 1 RS-232-Kabel
- 1 Stromkabel

### **Systemanforderungen**

- Webbrowser: Internet Explorer (6.0 oder höher)
- Computer mit seriellem Anschluss
- ??? 50/125 oder 62,5/125 µm Multimodus-Glasfaserkabel mit SC-
- ?Anschlüssen für 100BaseFX-Ports Mini-GBIC-Modul (z.B. TEG-MGBSX, TEG-MGBS10, TEG-MGBS40, TEG-MGBS80, TEG-MGBS10D3\_D5, TEG-MGBS40D3\_D5) für Mini-GBIC-Steckplätze.

### **Anwendung**

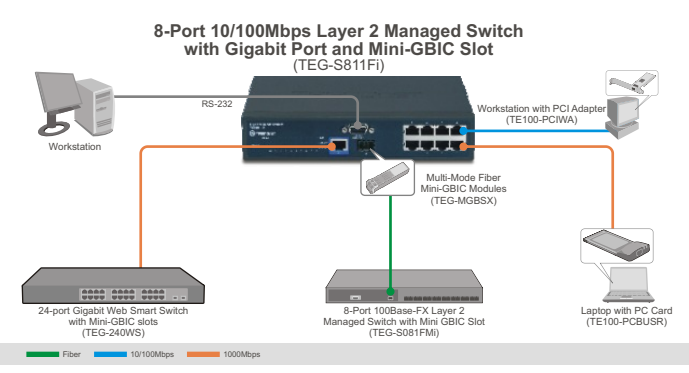

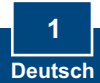

# **2. Installation der Hardware**

Hinweis: Konfigurieren Sie den TEG-S811Fi nach Abschluss der Hardware-Installation über Ihren Webbrowser. Weitere Informationen finden Sie in **Abschnitt 3 Konfiguration des Umschalters**.

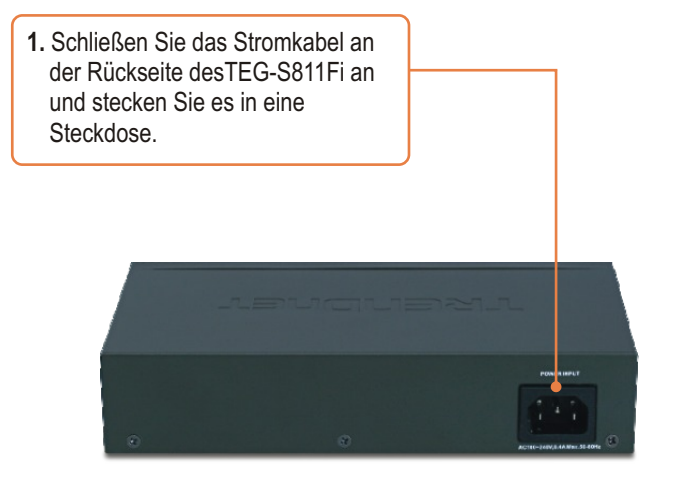

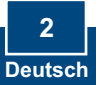

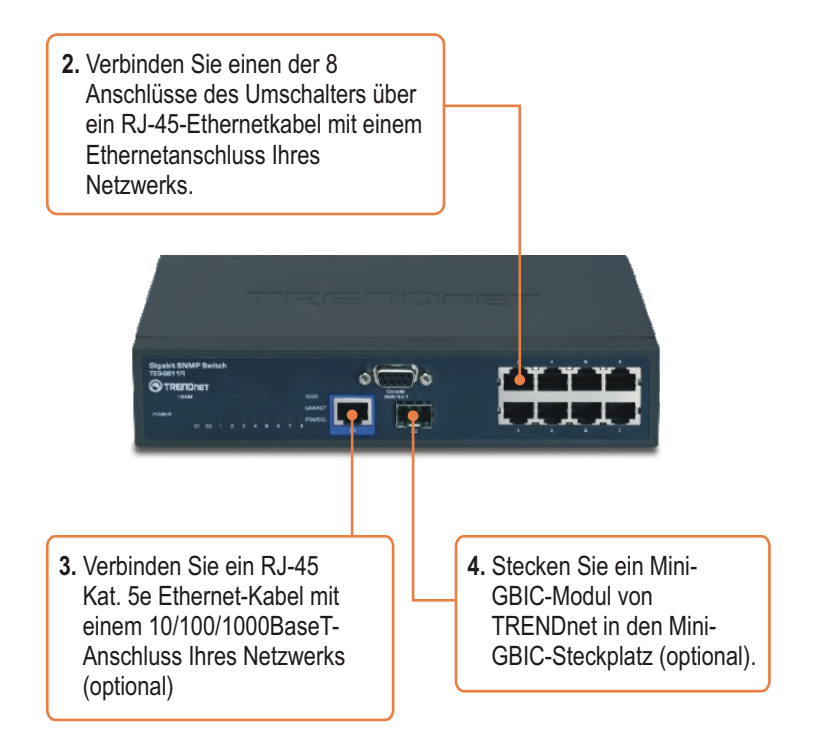

### **Registrieren Sie Ihr Produkt**

Nehmen Sie sich bitte einen Moment Zeit und registrieren Sie Ihr Produkt online, so dass Sie unsere umfassenden Support- und Kundendienstleistungen in Anspruch nehmen können: **www.trendnet.com/register** Vielen Dank für den Kauf eines TRENDnet-Produkts

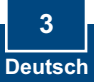

### **Browserkonfiguration**

Hinweis: Bevor Sie den Umschalter konfigurieren können, müssen Sie dem Netzwerkadapter Ihres Computers eine statische IP-Adresse im Subnetz 192.168.16.x zuweisen. Die standardmäßige IP-Adresse des Umschalters lautet 192.168.16.1. Achten Sie also darauf, dass keine anderen Netzwerkgeräte mit dieser IP-Adresse versehen sind. (Im Abschnitt Problembehandlung finden Sie weitere Angaben zur Konfiguration der TCP/IP-Einstellungen Ihres Pcs.)

- about:blank Microsoft Internet Expl Edt Yew Fgyorites Tools He **1.** Öffnen Sie Ihren Webbrowser, ○ Box · ○ · ■ 2 ● ○ Search \* Favorites ● 2 · geben Sie in die Adressleiste http://192.168.16.1 **http://192.168.16.1** ein und drücken Sie auf die **Eingabetaste**. Connect to 192.168.16.1  $\sqrt{2}$ R **2.** Geben Sie den **User Name** (Benutzernamen) und das index.htm **Password** (Kennwort) ein und  $\Omega$  root klicken Sie auf **OK**. Password:  $...$ Standardeinstellung: Remember my password Benutzername: **root**   $\alpha$ Cancel Kennwort: **root** 
	- **3.** Klicken Sie auf **System** > **IP Configuration** (IP-Konfiguration). Ändern Sie die **IP-Adresse** so, dass sie im Subnetz Ihres Netzwerks liegt. Geben Sie die **Subnetzmaske** und den **Gateway**  für Ihr Netzwerk ein. Klicken Sie dann auf **Apply** (Übernehmen).

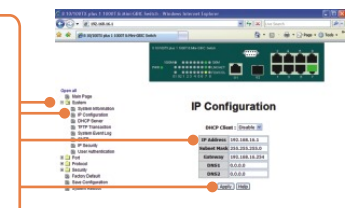

#### **Q1: After connecting the TEG-S811Fi to a power outlet, the LEDs do not turn on.**

**A1:**  Check the connection of the power cord to the TEG-S811Fi and the power outlet. Also check that the power outlet is receiving power.

#### **Q2: How do I configure TCP/IP settings on my computer?**

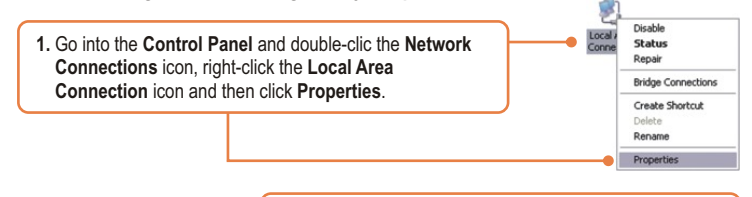

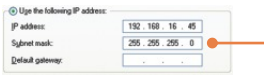

**2.** Click **Internet Protocol (TCP/IP)** and then click **Properties. Then** click on **Use the following IP address**, and make sure you assign your network adapter an IP address in the subnet of 192.168.16.x.

**Q3: I connect the switch to my network via the mini-GBIC module, but I am unable to make a connection.**

**A3:** First, verify that you are using the proper fiber cable. Second, verify that the TX and RX cables have been reverse on the opposite Fiber connection. Third, when connecting to the mini-GBIC modules, your Fiber connection must be Gigabit. Fourth, power down the switch. Wait 15 seconds, then plug the switch back in.

#### **Q4: How do I login to the switch via the console port?**

- **A4:** Follow the instructions below:
- **1)** Connect the RS-232 cable from a serial port on your Windows PC to the console port on your computer.
- 2) Go to Start -> Programs -> Accessories -> Communications -> Hyperterminal
- 3) Enter a name, select an icon and then click **OK**.
- 4) Select the correct COM port (e.g. COM1, COM2) and then click **OK**.
- 5) Enter the following, click Apply and then click **OK**:

Bits per second: 9600<br>Data bits: 8 Data bits: Parity: None Stop bits: 1 Flow control: None

6) Press **Enter**.

7) Enter the user name and password. By default, the user name and password is **root**. Please refer to the User's Guide for a list of commands.

If you still encounter problems or have any questions regarding the **TEG-S811Fi**, please contact TRENDnet's Technical Support Department.

#### **Certifications**

This equipment has been tested and found to comply with FCC and CE Rules. Operation is subject to the following two conditions:

(1) This device may not cause harmful interference.

(2) This device must accept any interference received. Including interference that may cause undesired operation.

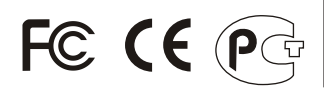

Waste electrical and electronic products must not be disposed of with household waste. Please recycle where facilities exist. Check with you Local Authority or Retailer for recycling advice.

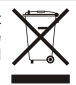

**NOTE:** THE MANUFACTURER IS NOT RESPONSIBLE FOR ANY RADIO OR TV INTERFERENCE CAUSED BY UNAUTHORIZED MODIFICATIONS TO THIS EQUIPMENT. SUCH MODIFICATIONS COULD VOID THE USER'S AUTHORITY TO OPERATE THE EQUIPMENT.

#### ADVERTENCIA

En todos nuestros equipos se mencionan claramente las caracteristicas del adaptador de alimentacón necesario para su funcionamiento. El uso de un adaptador distinto al mencionado puede producir daños fisicos y/o daños al equipo conectado. El adaptador de alimentación debe operar con voltaje y frecuencia de la energia electrica domiciliaria existente en el pais o zona de instalación.

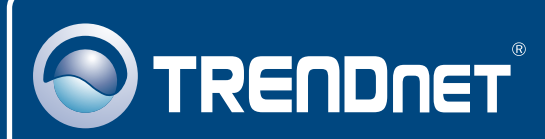

# Customer Support

Visit www.trendnet.com/support

**Email:**

support@trendnet.com

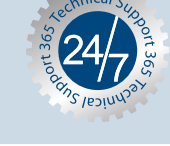

 $\mathsf{Europe}$  (Germany • France • Italy • Spain • Switzerland • UK)

**Toll Free Telephone:** +00800 60 76 76 67

English/Espanol - 24/7 Francais/Deutsch - 11am-8pm, Monday - Friday MET

### **Worldwide**

**Telephone:** +(31) (0) 20 504 05 35

English/Espanol - 24/7 Francais/Deutsch - 11am-8pm, Monday - Friday MET

# Product Warranty Registration

**Please take a moment to register your product online. Go to TRENDnet's website at http://www.trendnet.com/register**

## **TRENDNET**

**20675 Manhattan Place Torrance, CA 90501 USA**

Copyright ©2008. All Rights Reserved. TRENDnet.